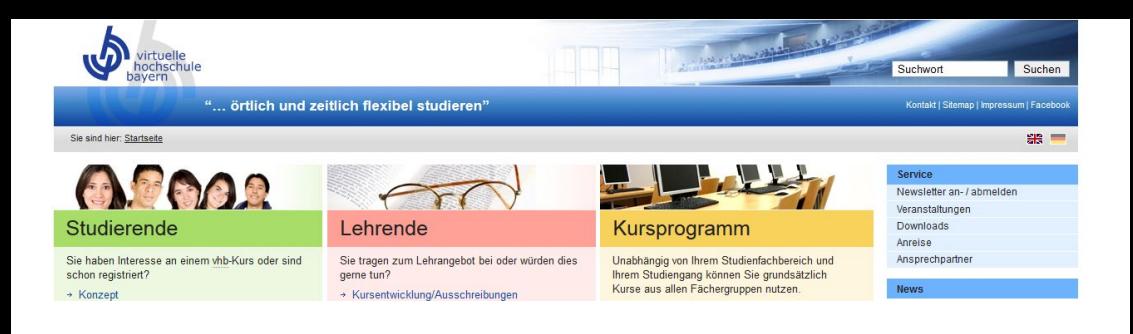

# **Der Weg zu dem Kursangebot**

# **Schritt 1: Registrierung/Rückmeldung an der vhb**

# **Wenn Sie noch nicht registriert sind**

Besuchen Sie zunächst die Seite der vhb unter www.vhb.org. Auf der Startseite befindet sich im Login-Bereich der Link "Neu registrieren". Geben Sie nun die erforderlichen persönlichen Daten in das Formular ein und folgen Sie den Anweisungen.

Am Ende Ihrer Anmeldung werden Sie zur elektronischen Authentifizierung auf die Login-Seite Ihrer Universität geleitet. Loggen Sie sich mit Ihrer entsprechenden Kennung ein, um die Authentifizierung abzuschließen.

### **Wenn Sie bereits registriert sind**

Loggen Sie sich auf dem Portal der vhb unter www.vhb.org ein. Soweit Ihre **Rückmeldung** für das aktuelle Semester noch nicht erfolgt ist, gelangen Sie direkt nach dem Login auf die Rückmeldeseite. Befolgen Sie die Anweisungen und loggen Sie sich auf der Login-Seite Ihrer Universität ein.

### **Schritt 2: Anmeldung zum Kurs**

Loggen Sie sich unter www.vhb.org ein. Auf der linken Seite wird Ihnen das Kursprogramm des Semesters angezeigt. Zu unserem Kurs gelangen Sie, indem Sie unter **"Kursprogramm WS22/23"** die Fächergruppe **"Rechtswissenschaften"** und sodann das entsprechende Teilgebiet auswählen. Mit einem Klick auf den Button "zum Kurs anmelden" neben dem Kurstitel können Sie diesen Kurs belegen. Den Kurs finden Sie nun in der Kategorie "Meine Kurse". Für die Anmeldung zur Probeklausur ist keine weitere elektronische Anmeldung nötig!